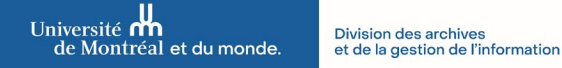

## **TRANSMETTRE PAR COURRIEL UN LIEN VERS UN DOCUMENT/DOSSIER SUR DOCUM**

Lorsque vous souhaitez envoyer un document ou un dossier par courriel à un ou une collègue ayant les mêmes permissions d'accès que vous sur **DocUM**, il est fortement recommandé de recourir à l'utilisation d'un lien hypertexte plutôt que de procéder à l'envoi d'une pièce jointe. En plus d'être sécuritaire, cette façon de faire permet d'éviter de travailler sur des versions différentes et ainsi de diminuer l'effet sur la bande passante de l'Université.

1. Dans le corps du courriel dans Outlook, faire un clic droit dans un espace libre ou sur une portion de texte, puis sélectionner « Lien » ou « Lien hypertexte » dans le menu contextuel.

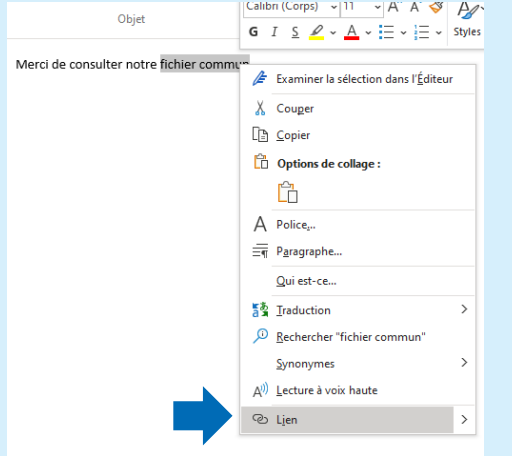

2. Dans le champ « Regarder dans », sélectionner l'espace unité sur **DocUM** dans lequel se retrouve le document ou le dossier désiré.

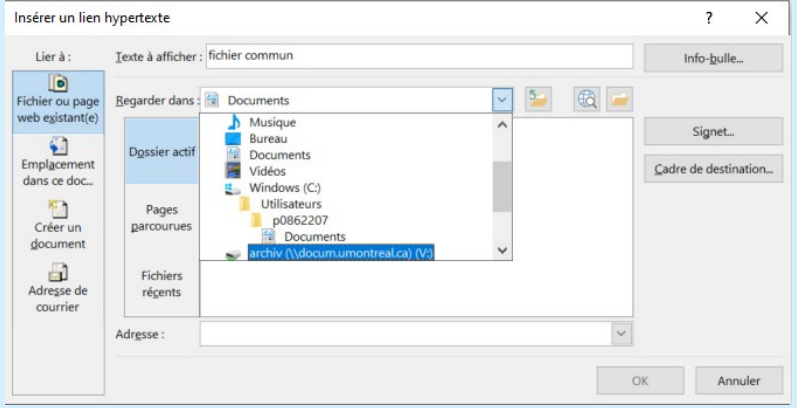

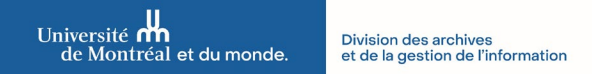

## **Procédure | Transmettre par courriel un lien hypertexte vers un document/dossier sur DocUM & Accéder au contenu**

3. Parcourir l'espace unité, sélectionner le fichier ou le dossier, puis confirmer votre choix en cliquant sur « OK ».

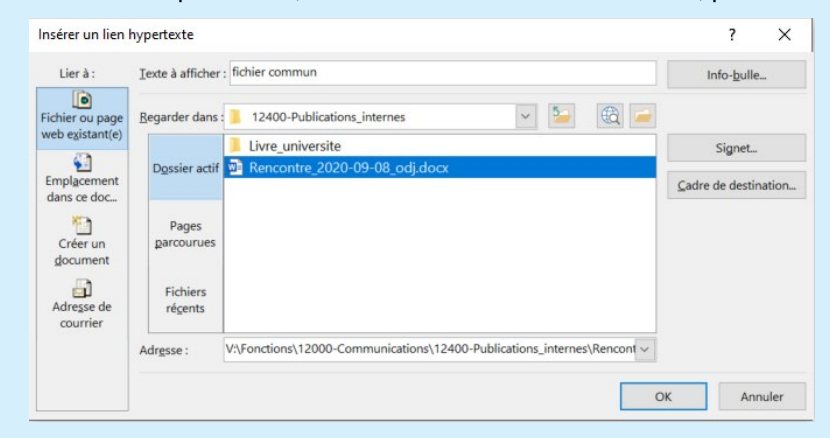

## **ACCÉDER AU DOCUMENT/DOSSIER À L'AIDE DU LIEN HYPERTEXTE**

1. Pour des fins de sécurité, vérifier le lien reçu en passant votre curseur sur le lien. Dans le cas suivant, il s'agit d'un document se trouvant sur **DocUM** :

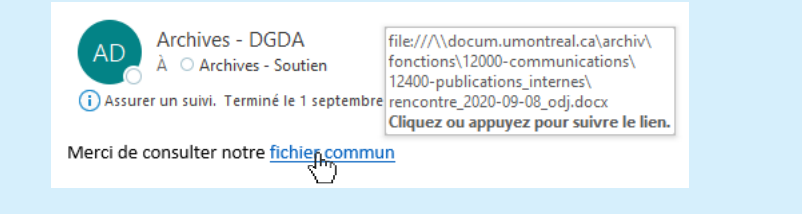

2. Faire un clic droit sur le lien et sélectionner « Copier le lien hypertexte ».

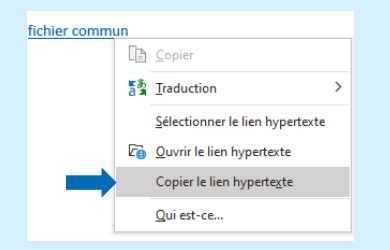

3. Coller le lien dans l'Explorateur de fichiers Windows et faire « Entrée ».

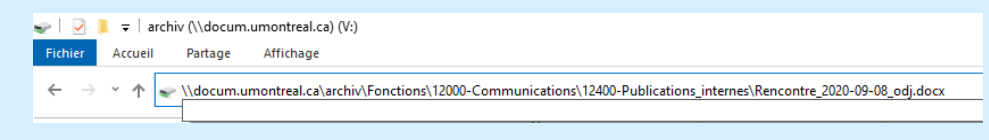